# Handleiding burgerportaal melding zorg en ondersteuning

Als u via de website van de gemeente Lelystad (www.lelystad.nl) zoekt naar 'Sociaal Wijkteam' zoals hieronder:

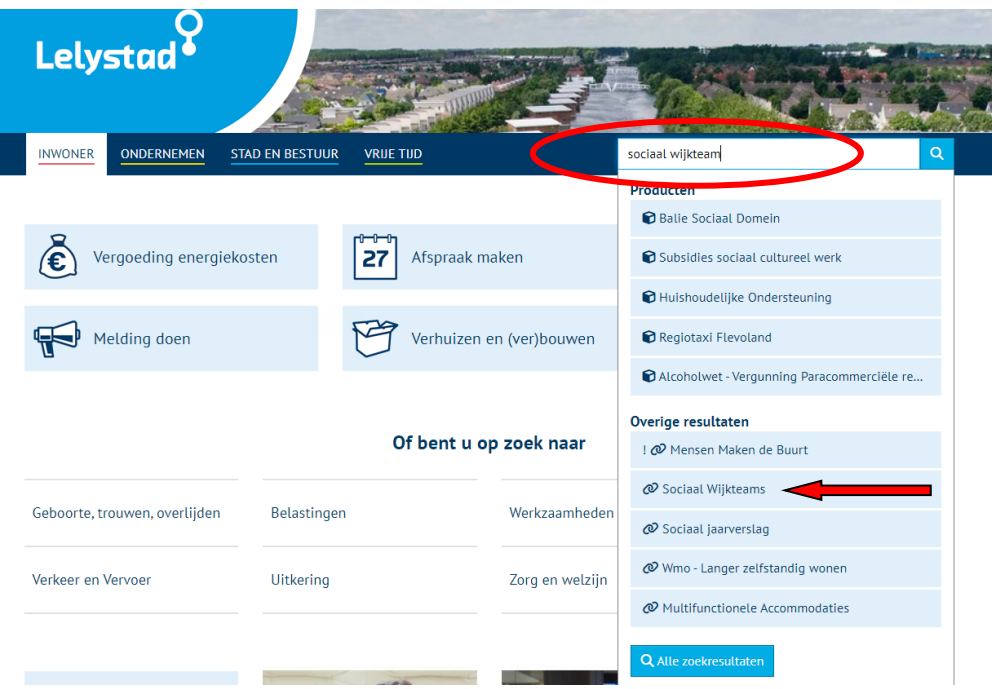

Dan ziet u bij de rode pijl: 'Sociaal Wijkteams' staan. U klikt hierop. Nu komt u op de onderstaande pagina terecht:

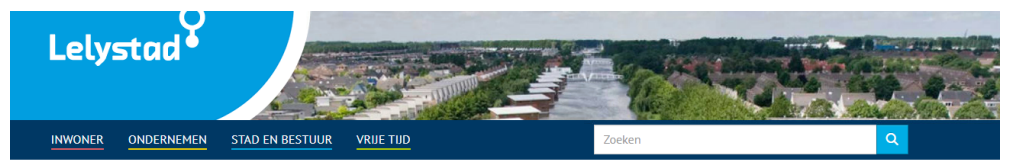

Home / Wijken / Sociaal Wijkteams

 $\bullet$  Atolwijk

# • Bolder

 $\bullet$  Boswijk

 $\bullet$  Botter

- $\bullet$  Kustwijk
- Lelystad-Haver
- $\bullet$  Warande
- $\bullet$  Stadshart
- Waterwijk / De Landerijen
- $\bullet$  Zuiderzeewijk
- Kansrijke woningbouwlocaties

# **Sociaal Wijkteams**

.<br>De plek waar je als inwoner terecht kunt met vragen op het gebied van ondersteuning, dagbesteding, leefbaarheid, veiligheid, cursusaanbod, activiteiten en ontmoeting. Coördinatie wordt door de gemeente gedaan en de bemensing van de Sociaal Wijkteams vindt plaats door Welzijn Lelystad, in samenwerking met de gemeente Lelystad en partners.

Kun je wel wat hulp gebruiken bij praktische zaken, zoals het huishouden of vervoer? Wil je actief blijven of heb je een idee om de buurt te verbeteren? Lukt zelfstandig wonen niet meer zo goed? Ondersteuning aanvragen vanuit de Wet maatschappelijke ondersteuning (Wmo)? Het Sociaal wijkteam is er voor jou.

# Vragen en ondersteuning

Heeft u een vraag of wilt u ondersteuning aanvragen? Laat het ons weten en we nemen contact met u op. Vul uw verhaal in met behulp van het formulier persoonlijk plan $[2]$ , zodat wij u sneller met de juiste persoon in contact kunnen brengen. Mail het formulier naar contact@wijkteamlelystad.nl. Bellen kan ook op 0320 745720. Dit kan van maandag tot en met donderdag van 09.00 tot 13.00 uur.

# Aanvragen Wmo maatwerk

Op het moment plannen wij het keukentafelgesprek 2 tot 4 weken na de aanmelding in. Als er sprake is van spoed

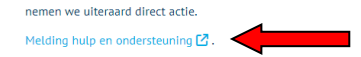

Door op de link bij de rode pijl te klikken komt u op de Digid pagina van de gemeente waar u met uw Digid in dient te loggen. Na het inloggen via de Digid inlogpagina komt u terecht op de onderstaande pagina:

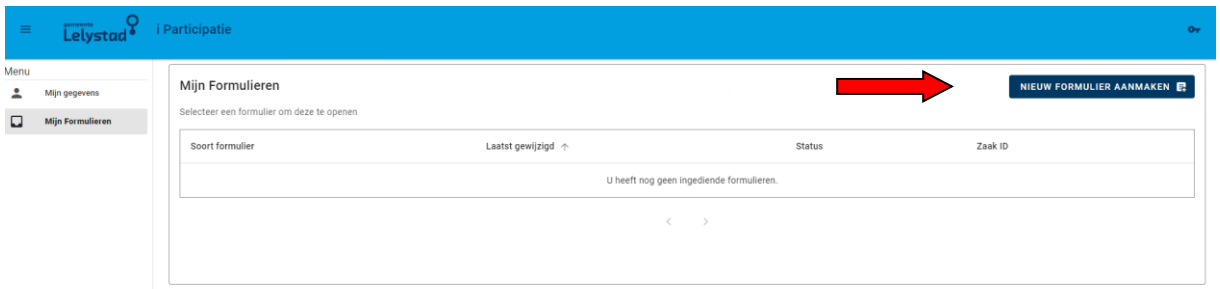

Om een aanvraag te doen dient u op de knop 'nieuw formulier aanmaken' te klikken. Daarna verschijnt de volgende scherm:

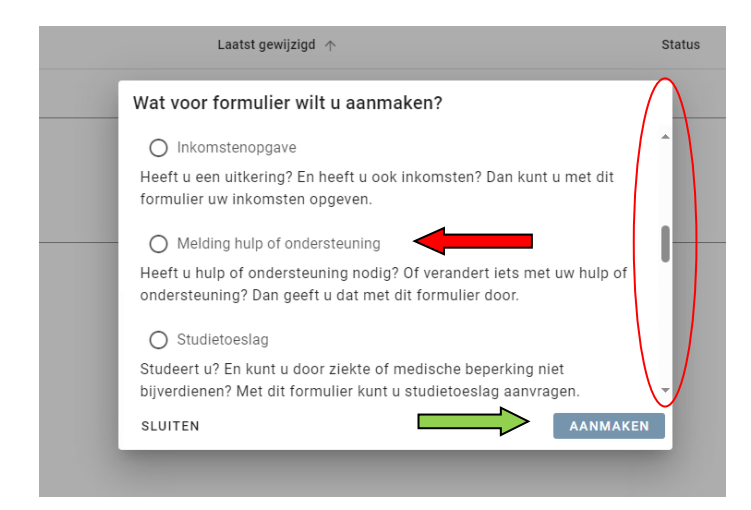

U selecteert: 'melding hulp of ondersteuning' en klikt dan op de knop: 'Aanmaken' bij de groene pijl. Let op! U dient naar beneden te scrollen om bij de keuze 'melding of ondersteuning' te komen.

U komt op de onderstaande pagina. Lees de tekst goed door. Indien u alsnog een melding wilt doen dan kun u doorgaan met de knop: 'volgende'. U vult verder de vragen op de volgende pagina's in en aan het eind kunt u uw melding verzenden.

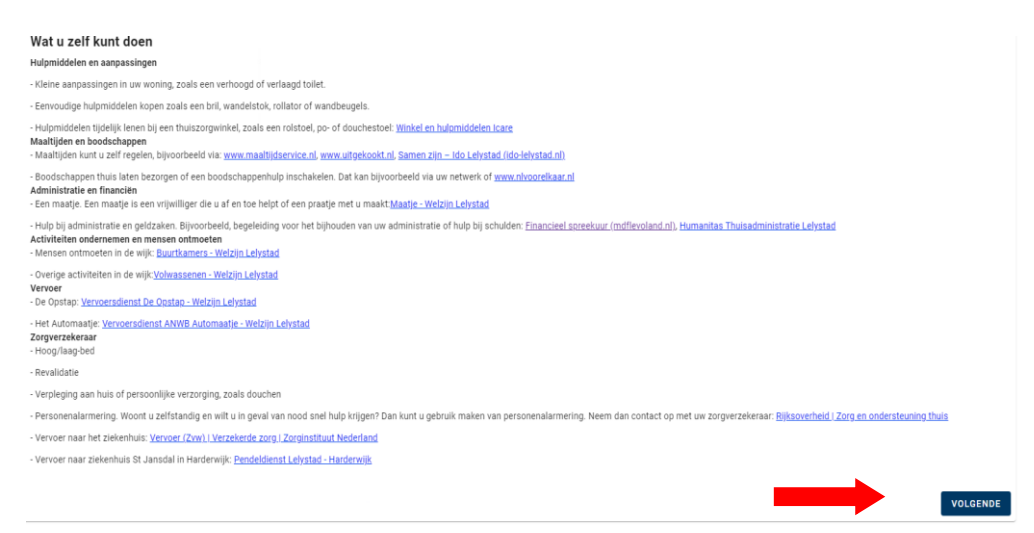